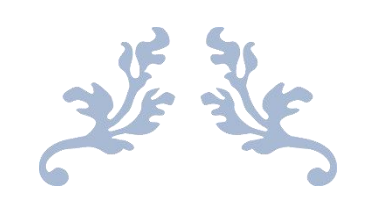

# 重庆市社会保险网上经办平台

# 数字证书自助办理操作手册

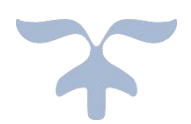

### 目录

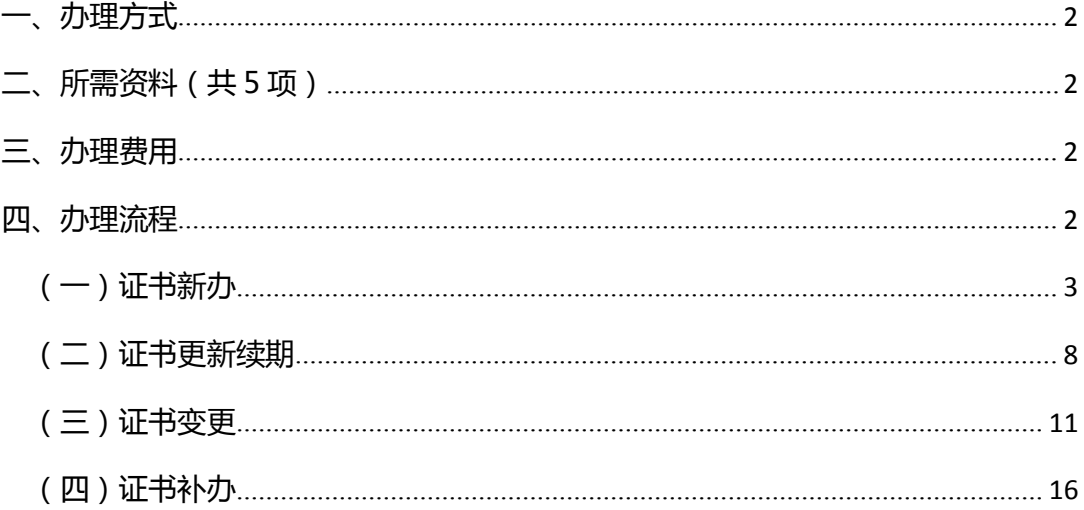

### <span id="page-2-0"></span>**一、办理方式**

在线自助办理(详见四、办理流程)

### <span id="page-2-1"></span>**二、所需资料(共 5 项)**

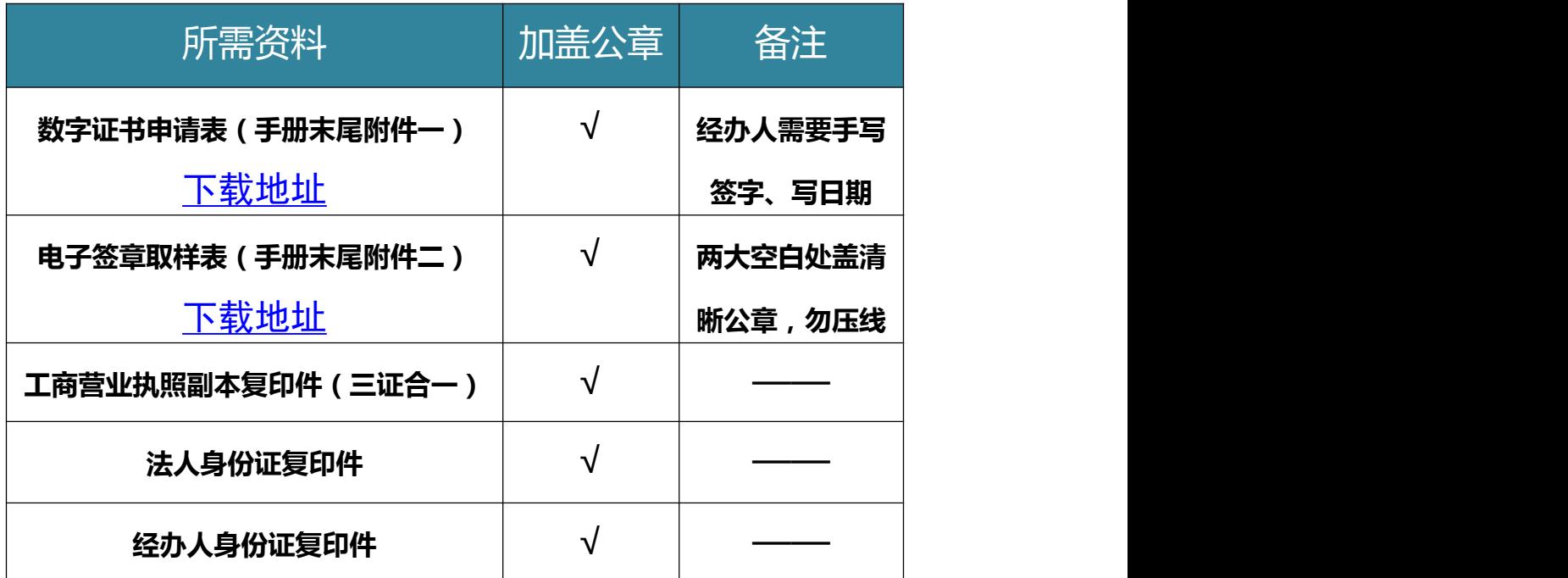

### <span id="page-2-2"></span>**三、办理费用(免费)**

### <span id="page-2-3"></span>**四、办理流程**

证书新办、证书更新续期、证书变更、证书补办,每 个办理事项都分为流程总览与流程图解,请根据流程总览 进行办理申请,操作有困难的,再请参考每个事项后的流 程图解。

<span id="page-3-0"></span>(一)**证书新办**

**1.证书新办流程总览**

登录重庆市人力社保官网 <http://rlsbj.cq.gov.cn/> ①登录人力社保局官网点击"我要办"下方"社保缴费 网上申报"

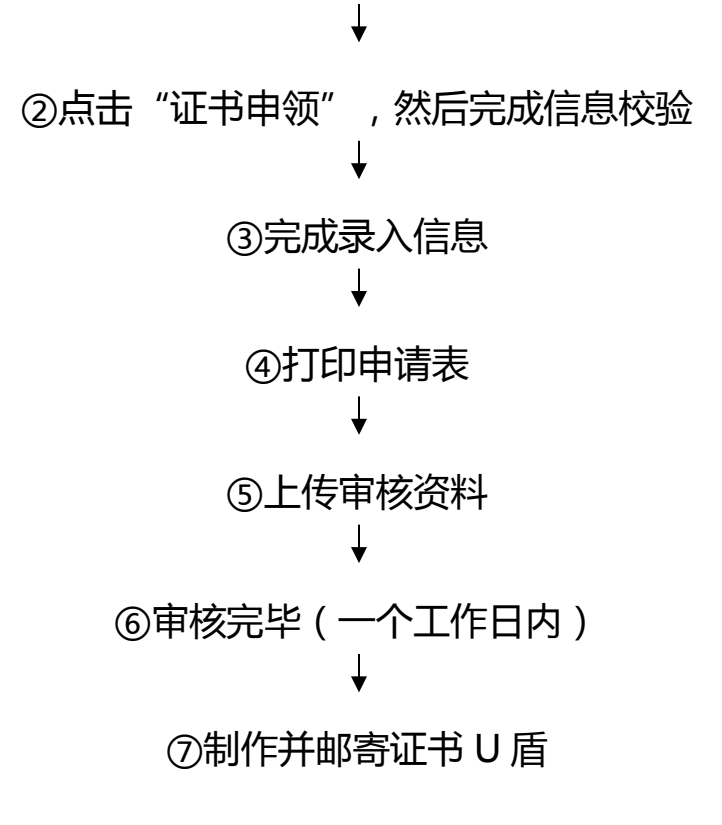

#### **2.证书新办流程图解**

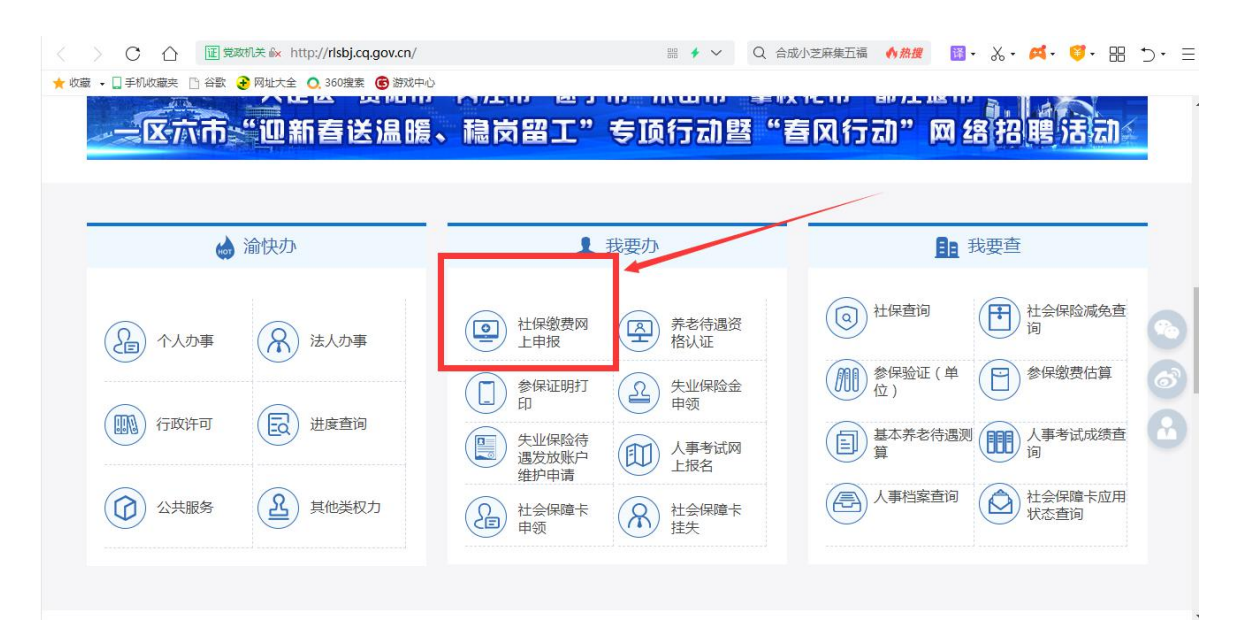

①登录人力社保局官网点击"我要办"下方"社保缴费 网上申报" ②点击"证书申领",然后完成信息校验

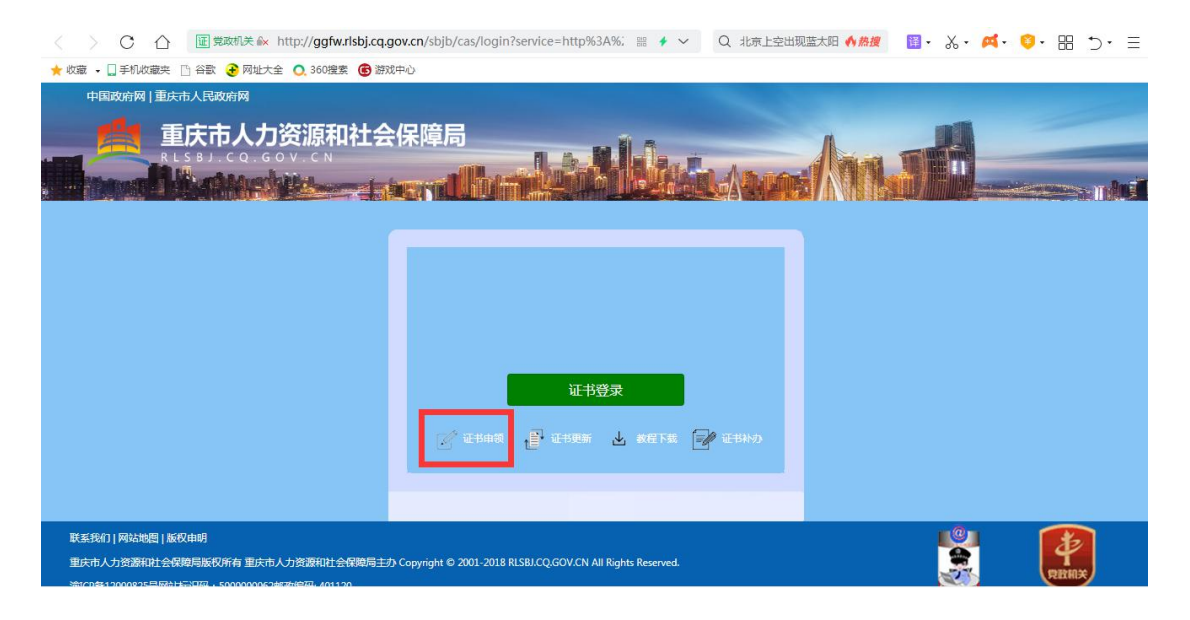

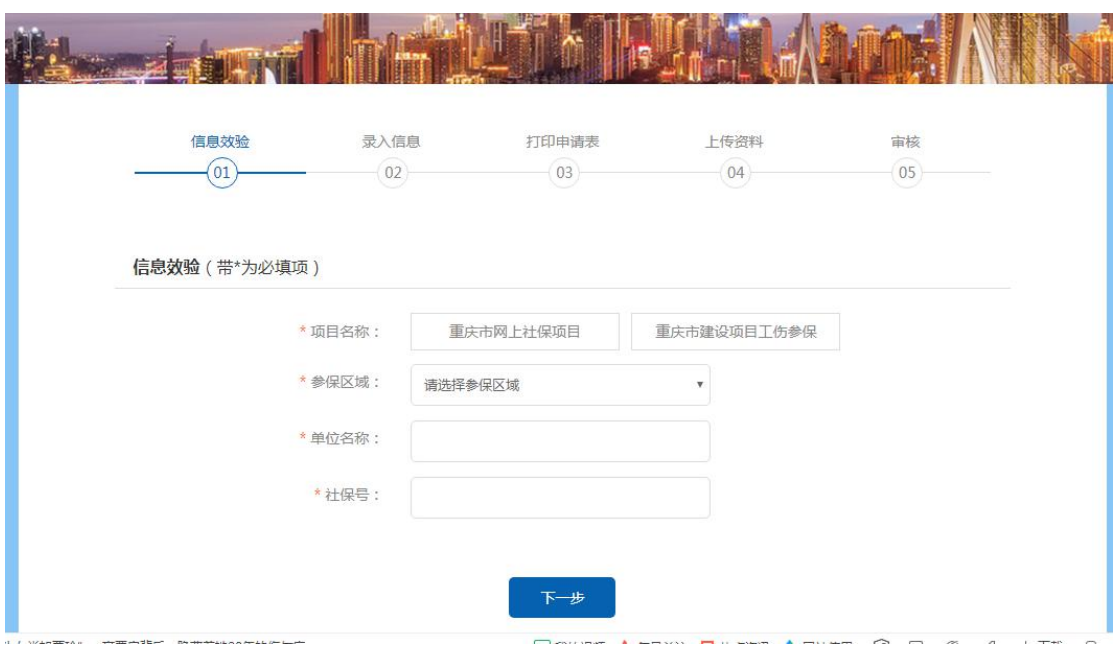

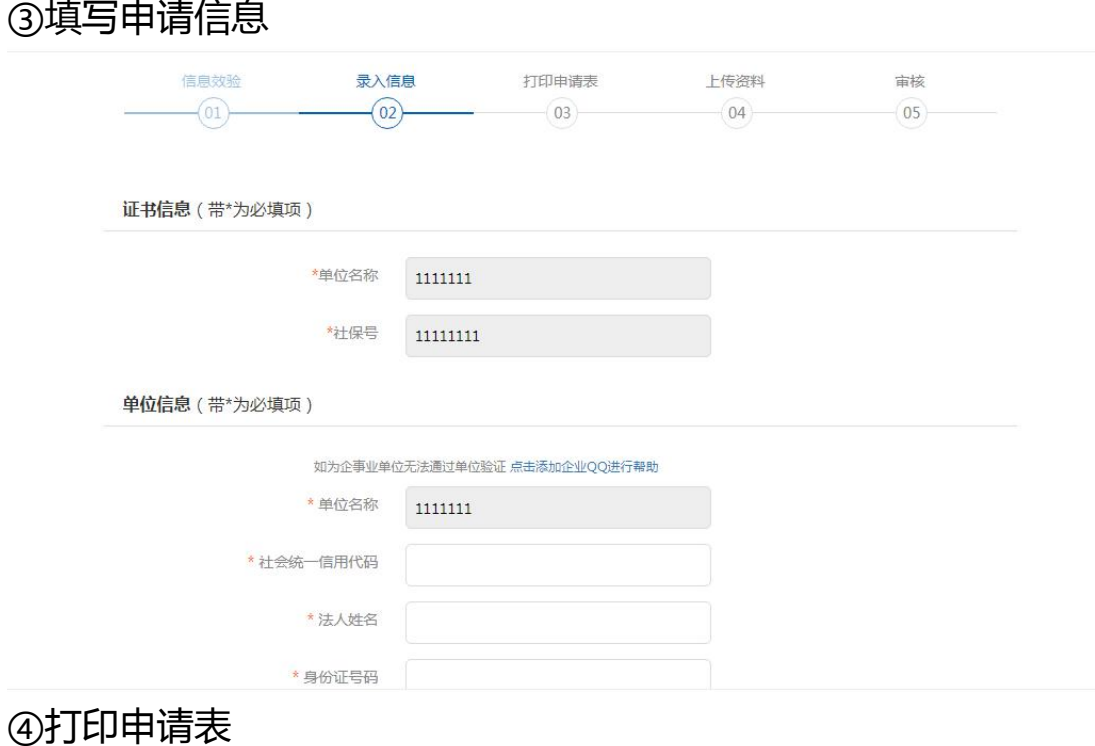

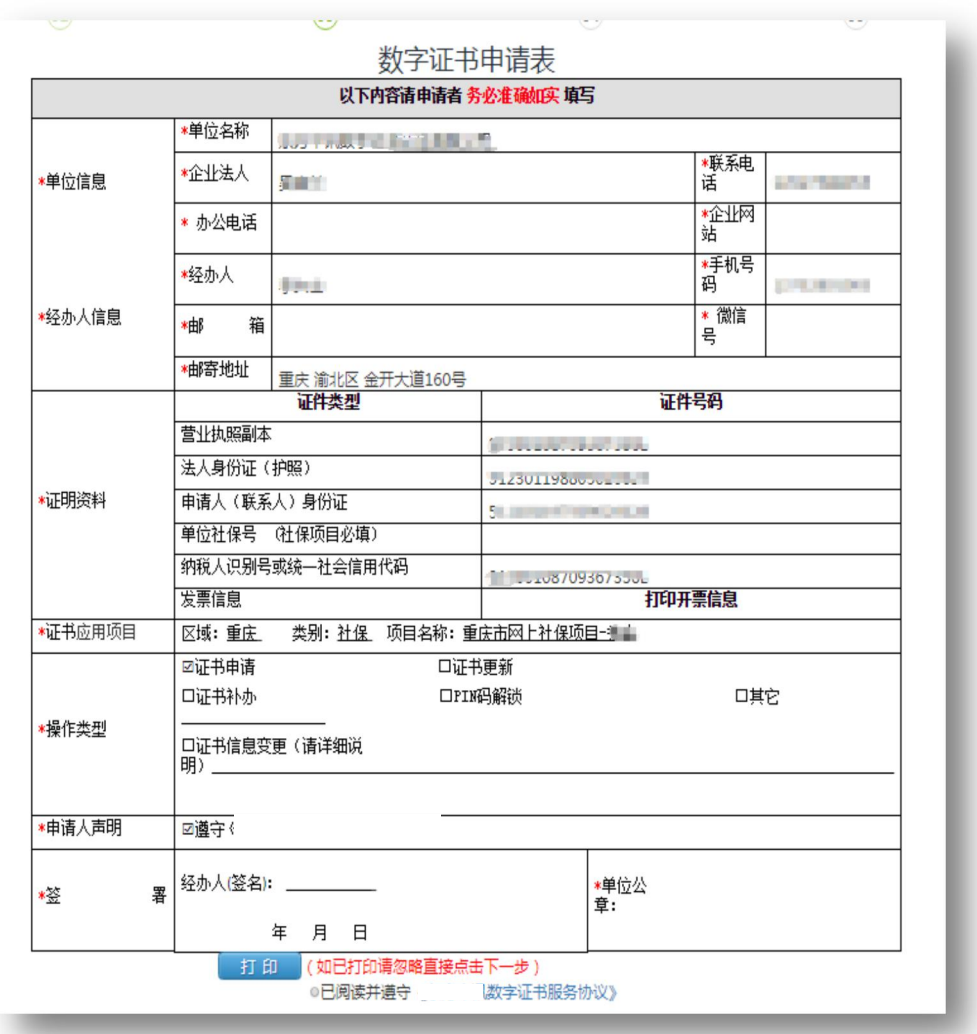

### ⑤上传审核资料

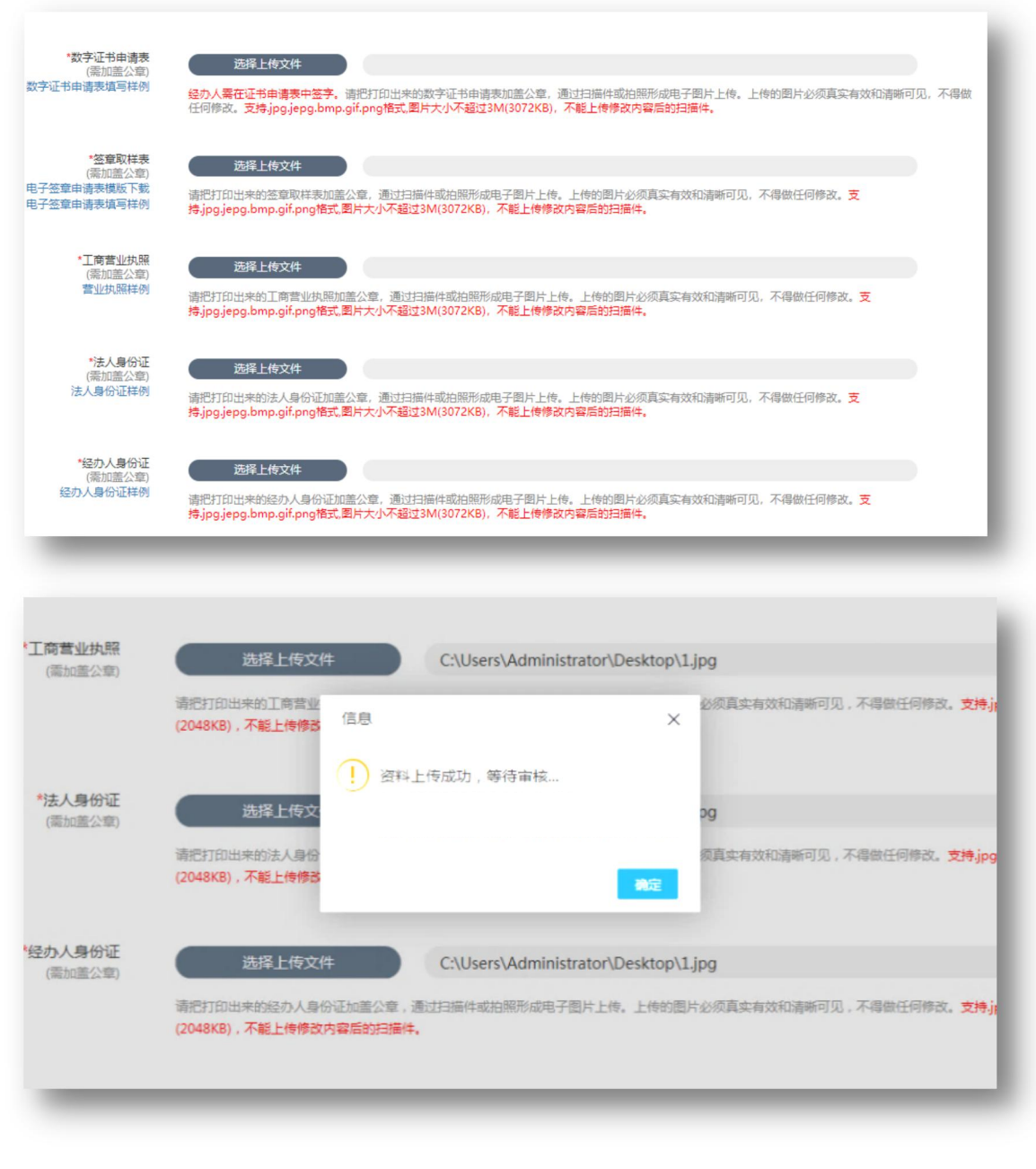

### 上图提示框中"确定"点击即可(一定要点)。 ⑥审核完毕(一个工作日内)

⑦制作并邮寄证书 U 盾

### <span id="page-8-0"></span>**(二)证书更新续期**

#### **1.证书更新流程总览**

登录人力社保官网 <http://rlsbj.cq.gov.cn/>

①登录人力社保局官网点击"我要办"下方"社保缴费 网上申报" ②点击"证书更新" ③插入证书 U 盾,保证浏览器处于兼容模式 ④输入经办人姓名、电话、pin 码后点击验证,然后点击"更新证 书" ⑤更新成功

#### **2.证书更新流程图解**

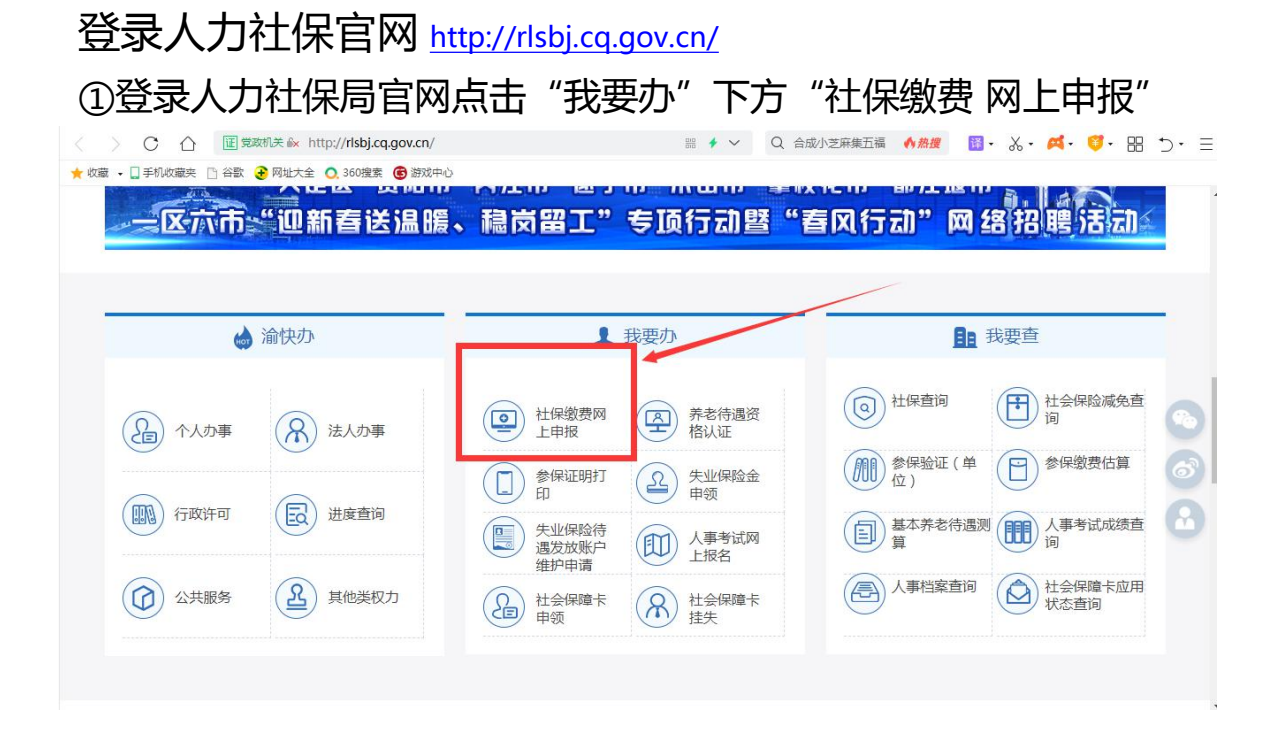

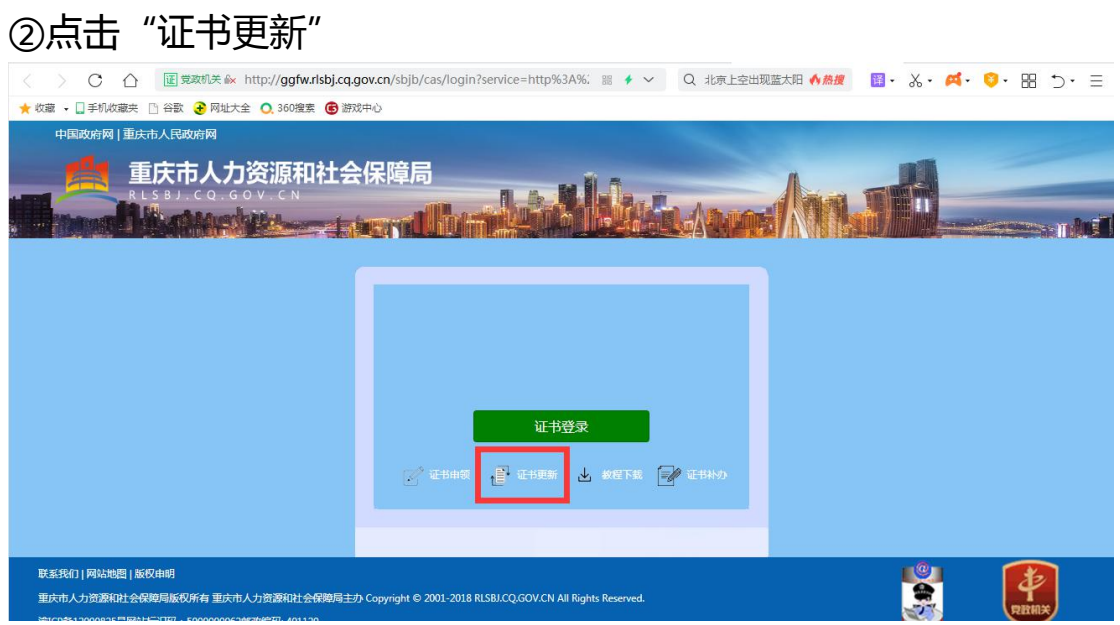

③插入证书 U 盾,将浏览器切换成兼容模式(如下图,不建议使用 谷歌、火狐浏览器)

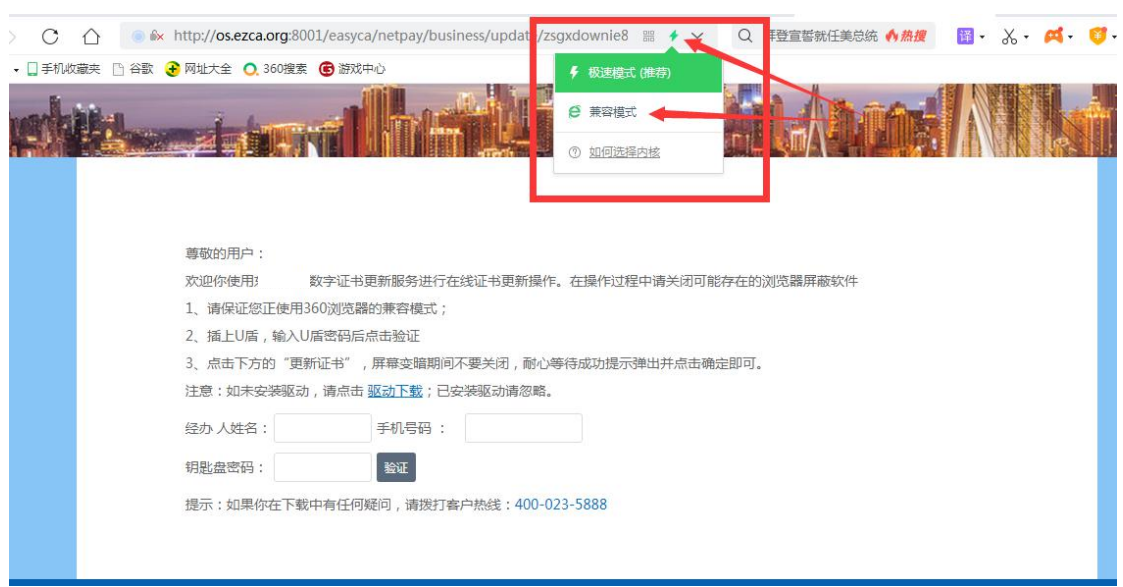

④输入经办人姓名、电话、pin 码后点击验证,然后点击"更新证 书"

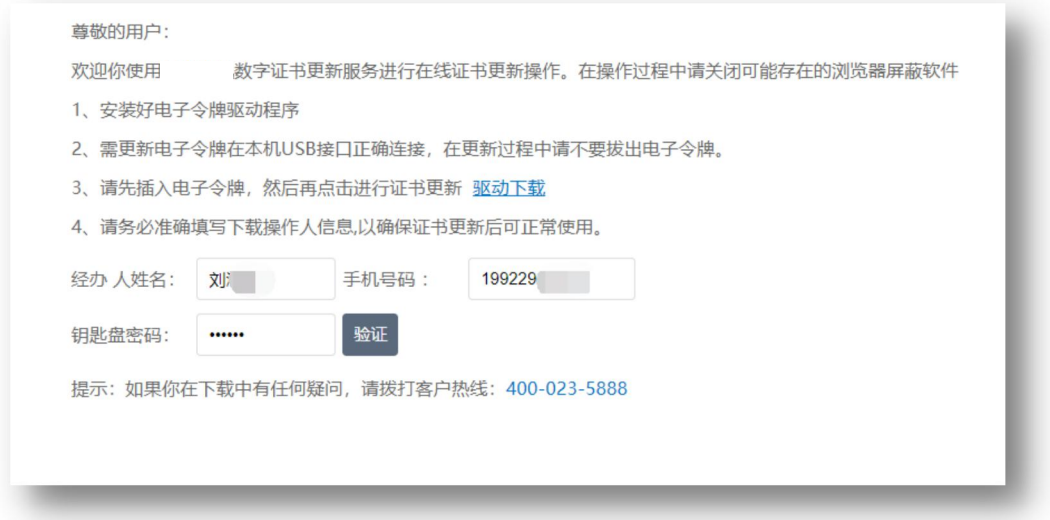

5点击"更新证书"后稍等几十秒出现"证书安装成功"提示后即 更新成功。

#### **3.快速更新通道更新时提示'不存在该芯片号订单'。**

①打开自助办理平台 <http://os.ezca.org:8001/easyca/netpay/>

②注册账号登录进入,选择证书更新,按步骤填写上传资料,提 交,等待审核通过后,在订单查询中,将新证书下载即更新完成。

#### <span id="page-11-0"></span>**(三)证书变更**

若企业(单位)已在人社部门进行了基本信息维护的,则 无需进行以下操作。

#### **1.证书变更流程总览**

在线自助办理平台网址:<http://os.ezca.org:8001/easyca/netpay/>

①自助办理平台注册并登录 ②选择证书变更,然后选择第一个"社保网上申报用户专用"后面 的"点此变更" ↓ ③填写申请信息 ④打印申请表 ⑤上传审核资料 ⑥审核完毕 ⑦在订单查询界面点击订单右边的"下载" ⑧插入证书 U 盾,保证浏览器处于兼容模式 ⑨输入 pin 码后点击验证,然后点击"变更证书"

#### ⑩变更成功

#### **2.证书变更流程图解**

①自助办理平台注册并登录 <http://os.ezca.org:8001/easyca/netpay/>

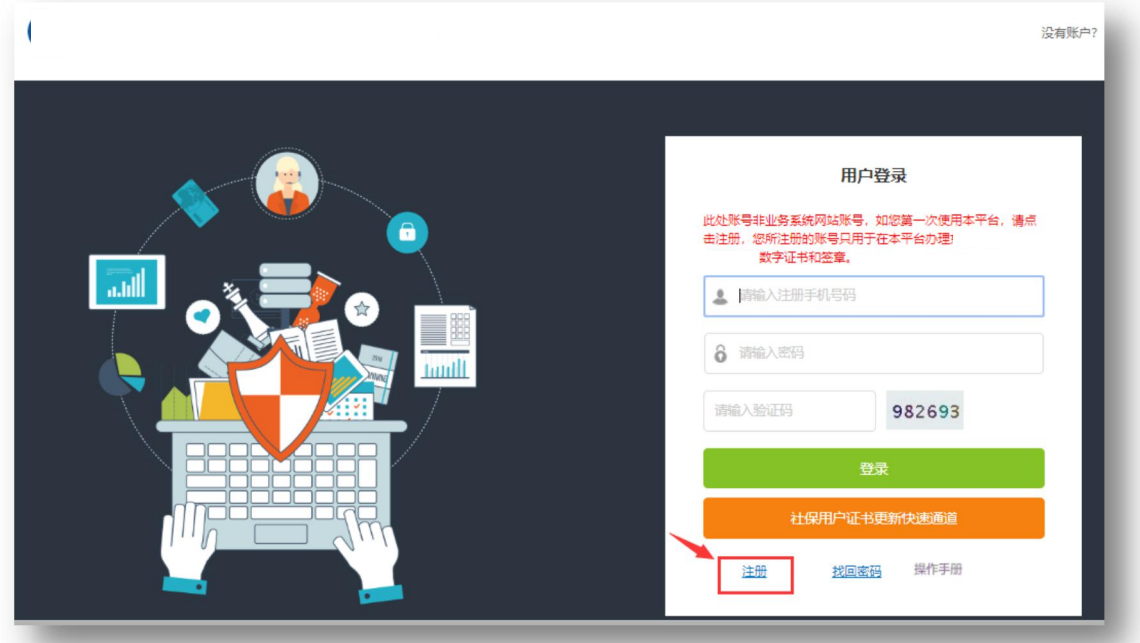

### ②选择证书变更,然后选择第一个"社保网上申报用户专用"后面 的"点此变更"

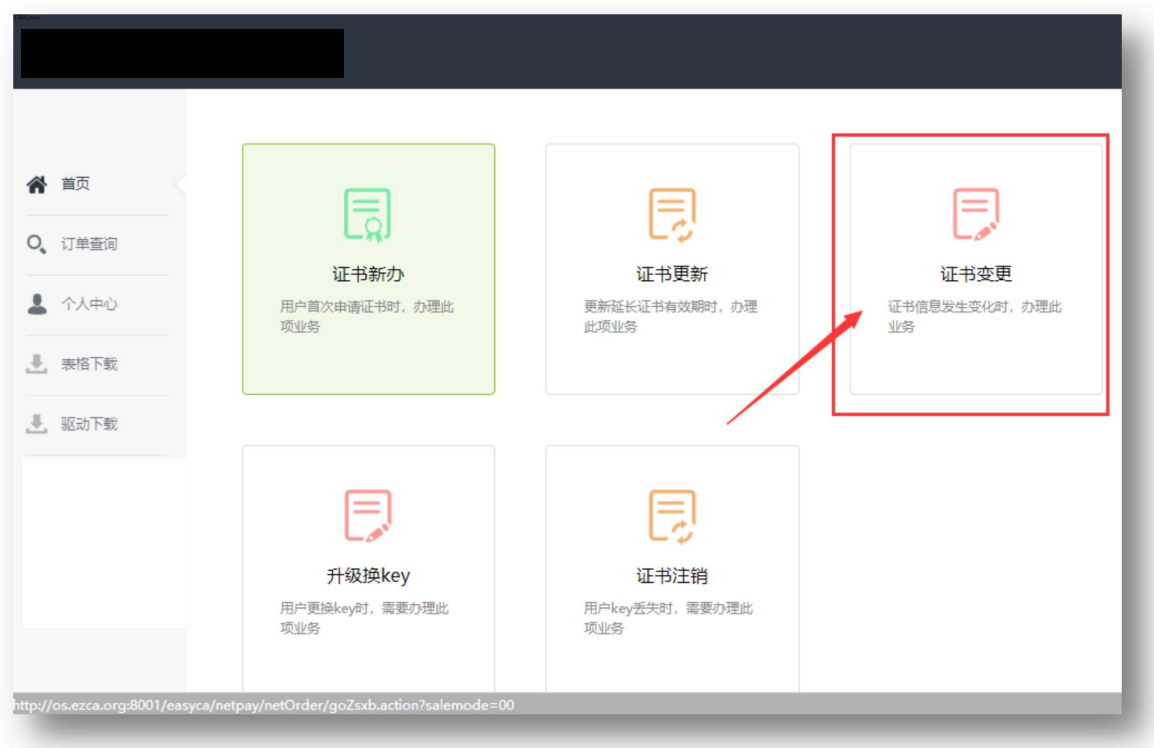

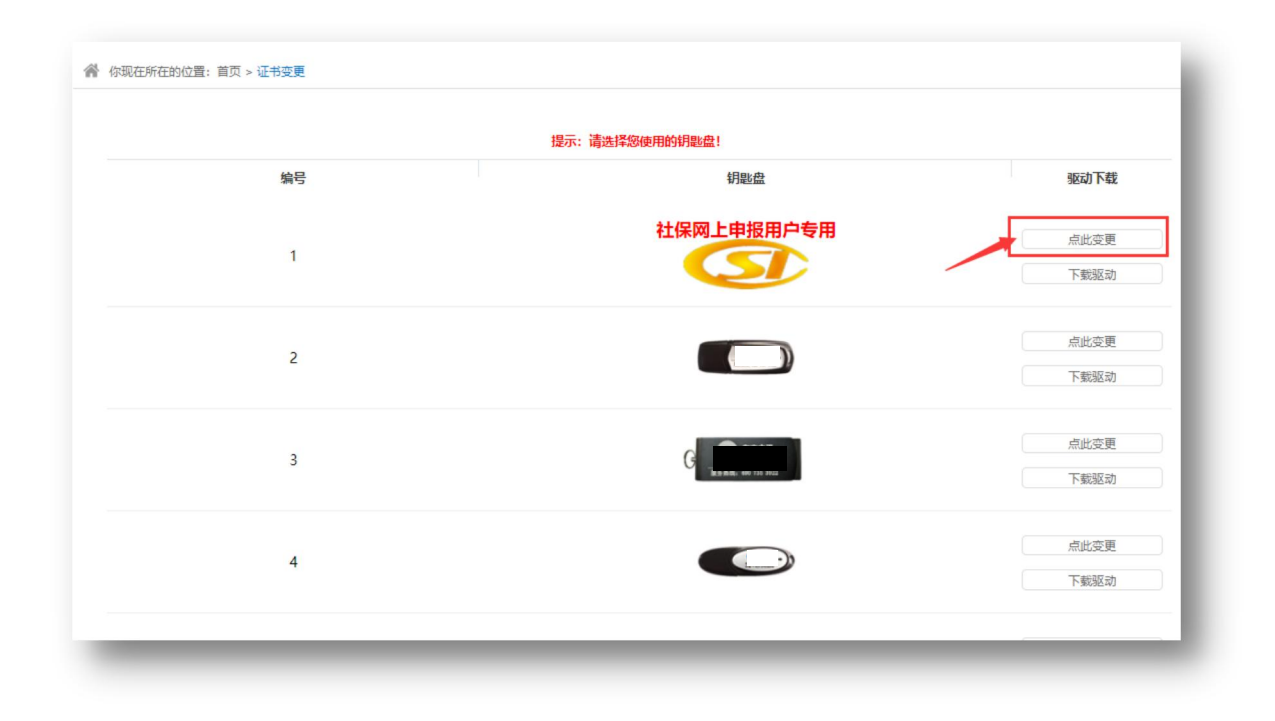

③填写申请信息

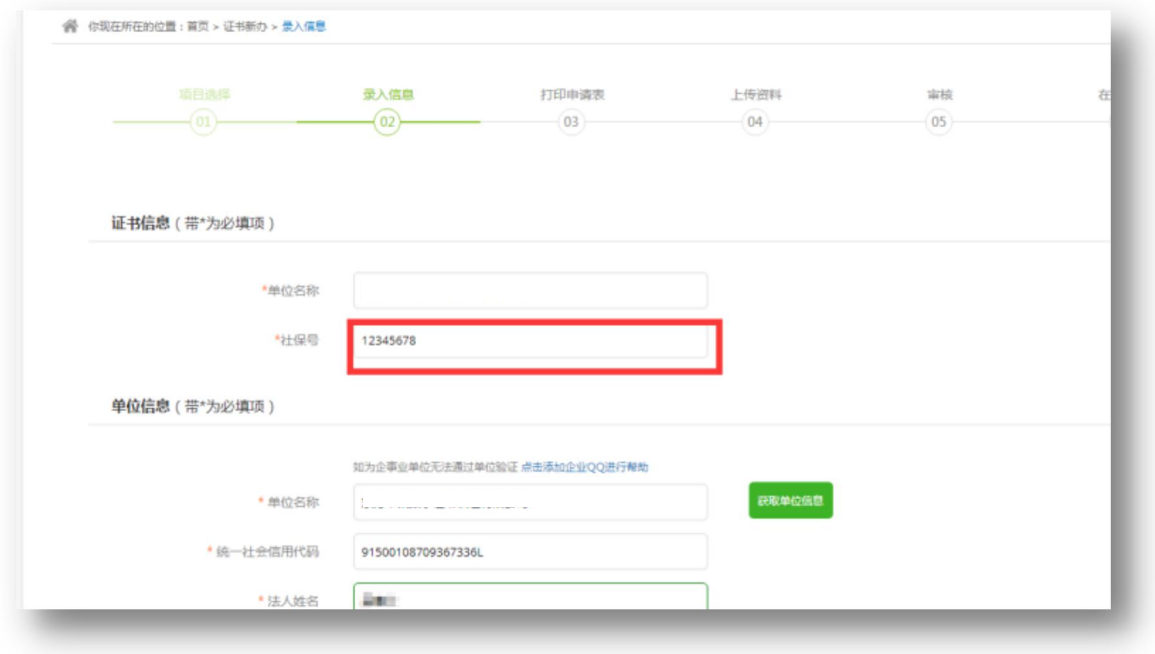

#### ④打印申请表

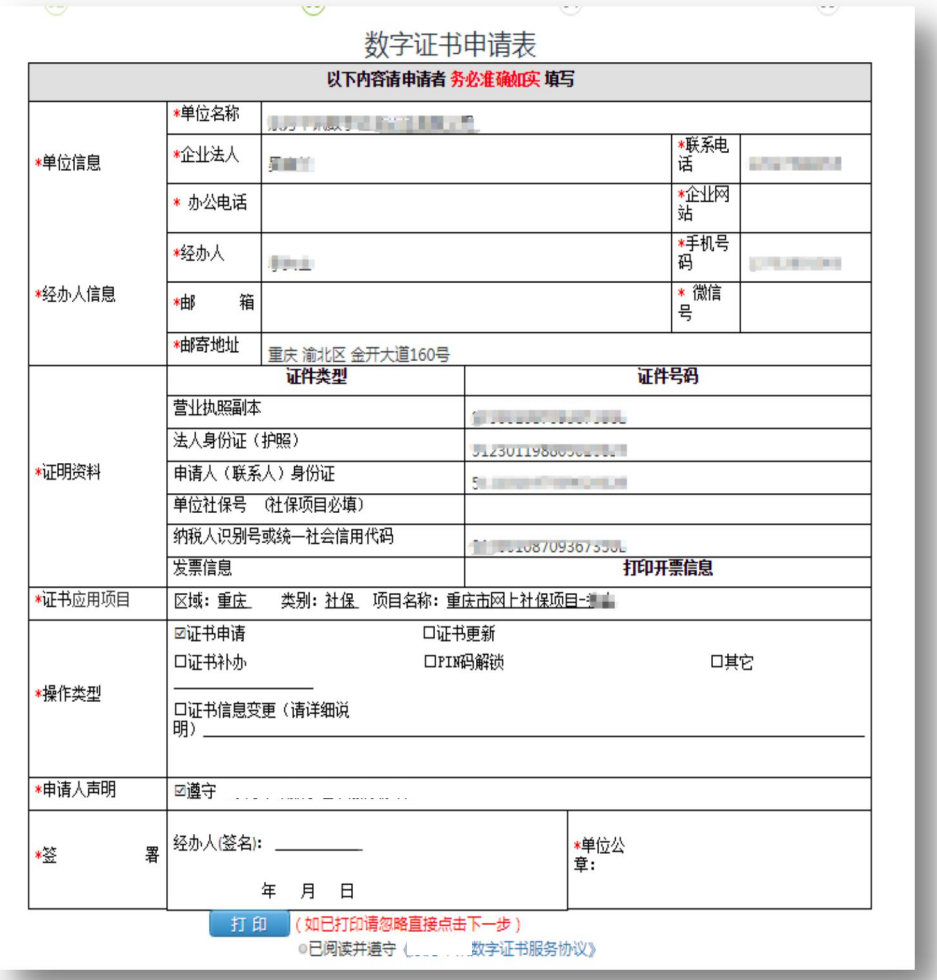

#### ⑤上传审核资料

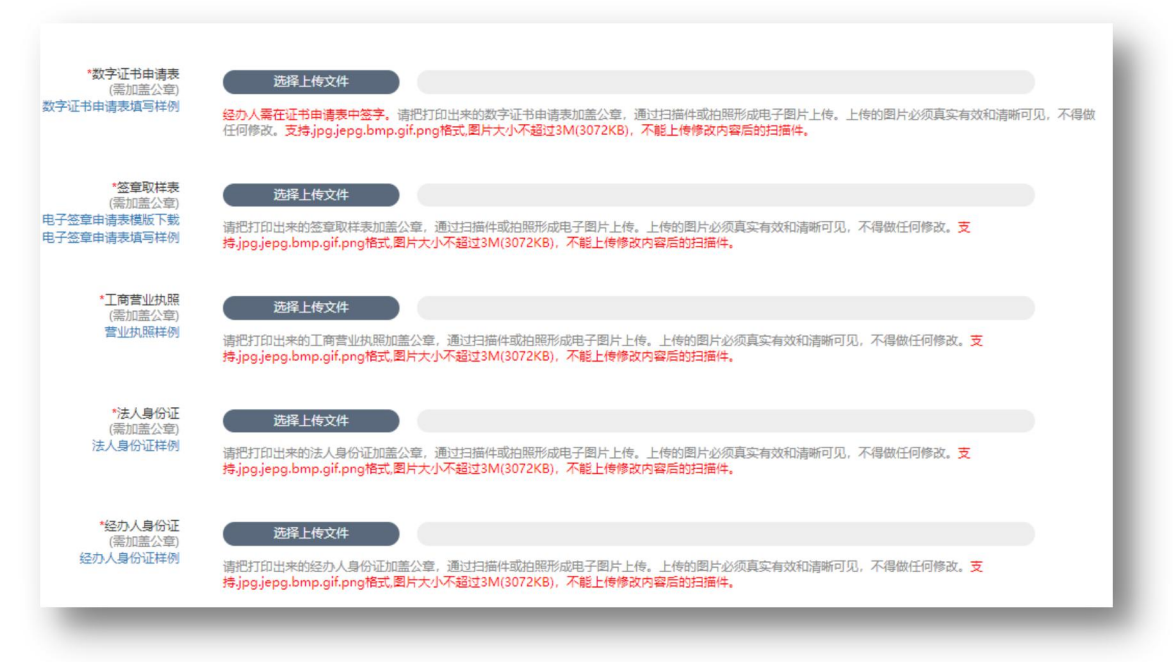

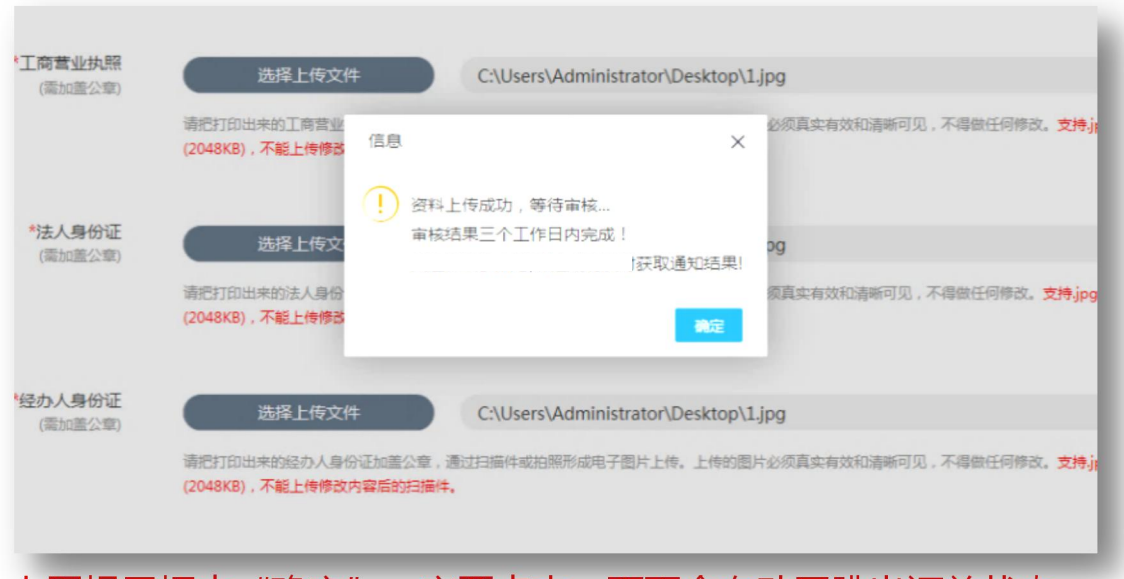

上图提示框中"确定"一定要点击,页面会自动回跳出订单状态, 并确认为"资料待审核"即可。

⑥我方人员审核完毕

⑦在订单查询界面点击订单右边的"下载"(如下图)

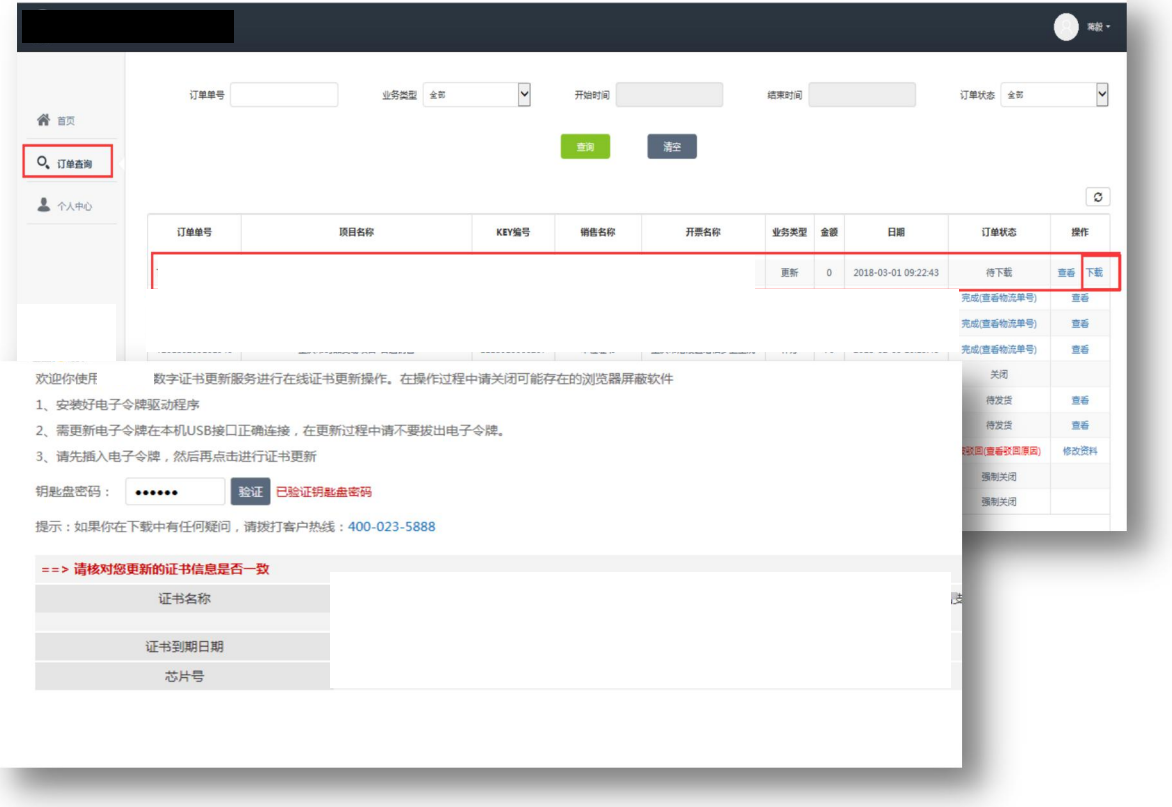

⑧插入证书 U 盾,保证浏览器处于兼容模式 ⑨输入 pin 码后点击验证,然后点击"变更证书" ⑩变更成功

### <span id="page-16-0"></span>**(四)证书补办**

#### **1.证书补办流程总览**

登录重庆市人力社保官网 <http://rlsbj.cq.gov.cn/> ①登录人力社保局官网点击"我要办"下方"社保缴费 网上申报"

 $\downarrow$ 

②点击"证书补办",登录自助办理平台

选择证书补办,然后选择重庆、社保及对应参保区域的机构证书类

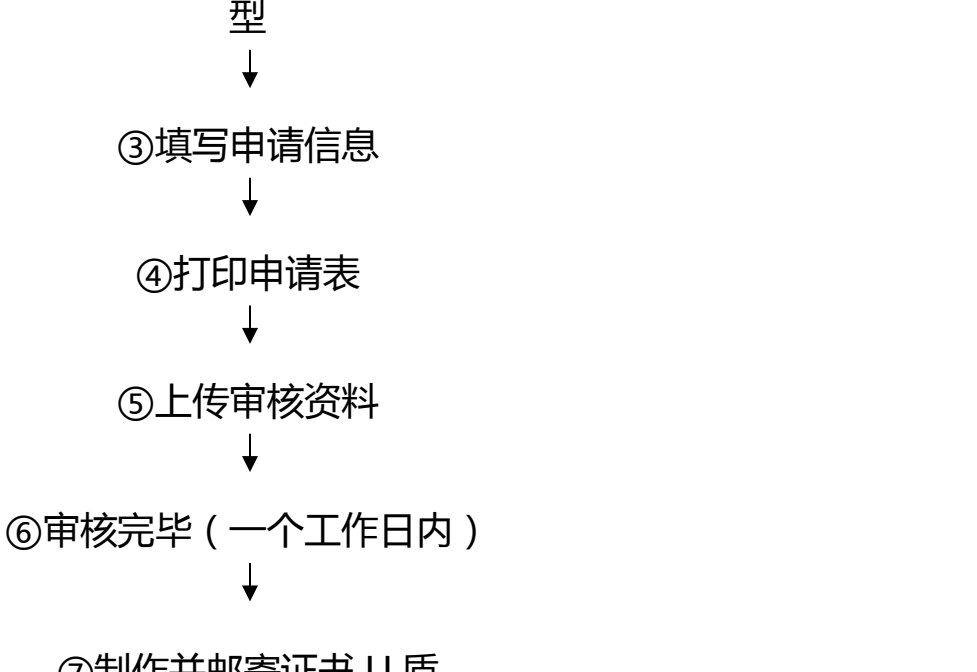

⑦制作并邮寄证书 U 盾

### **2. 证书补办流程图解**

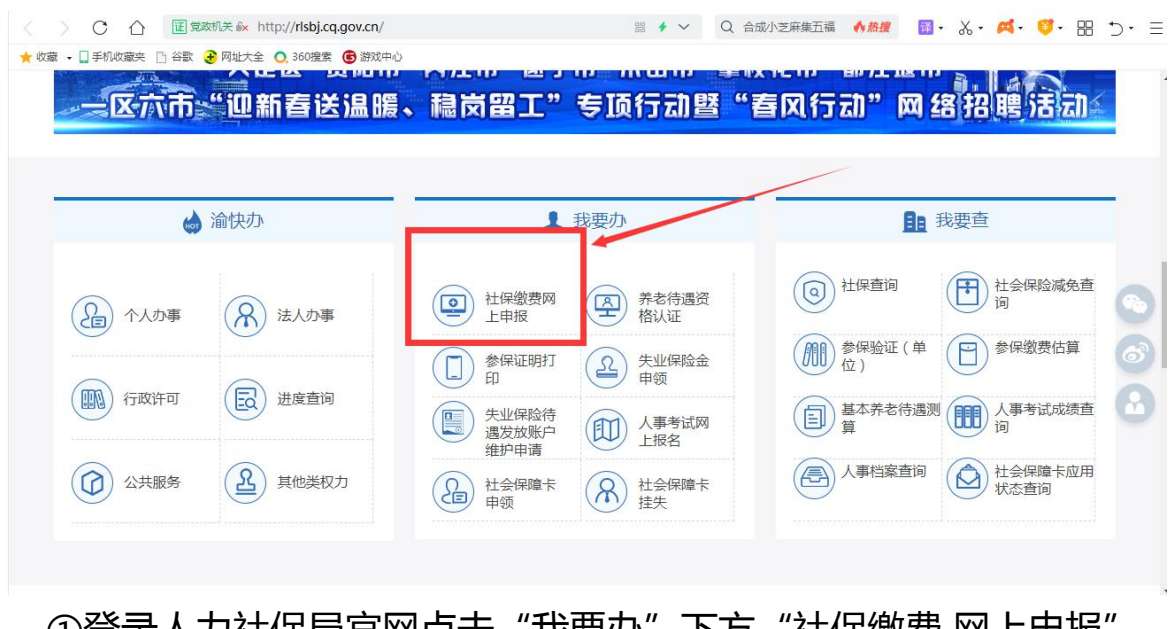

①登录人刀社保局官网点击"我安小"下方 "往保缴费 网上申报" ②点击"证书补办"

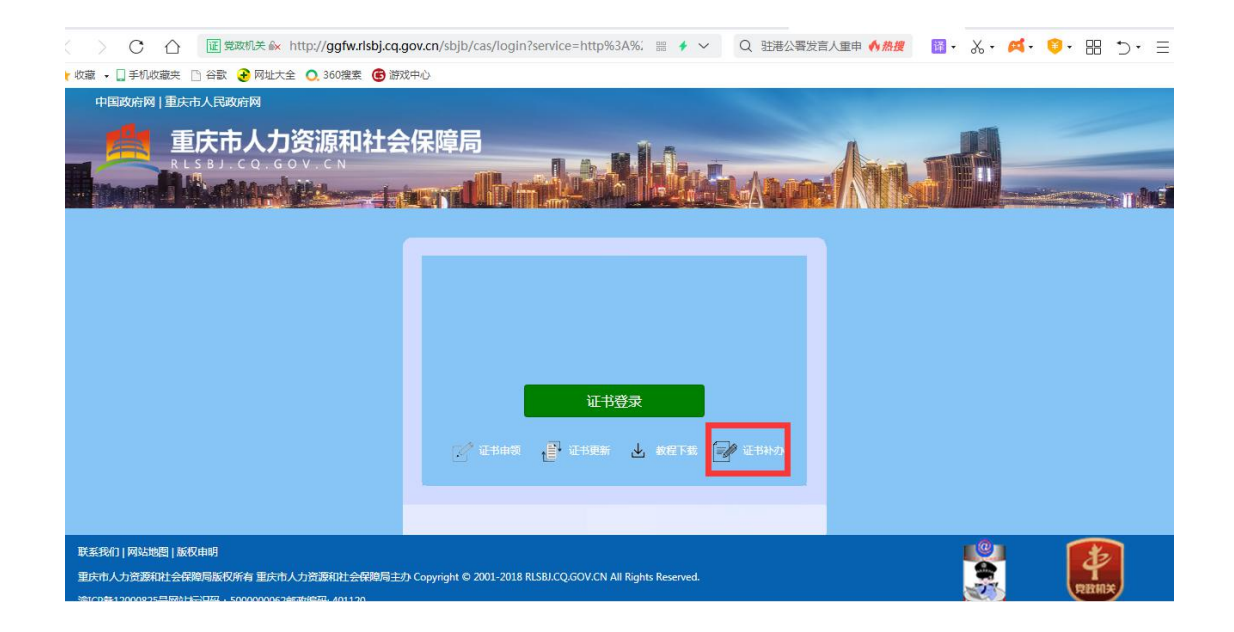

### ③登录自助办理平台

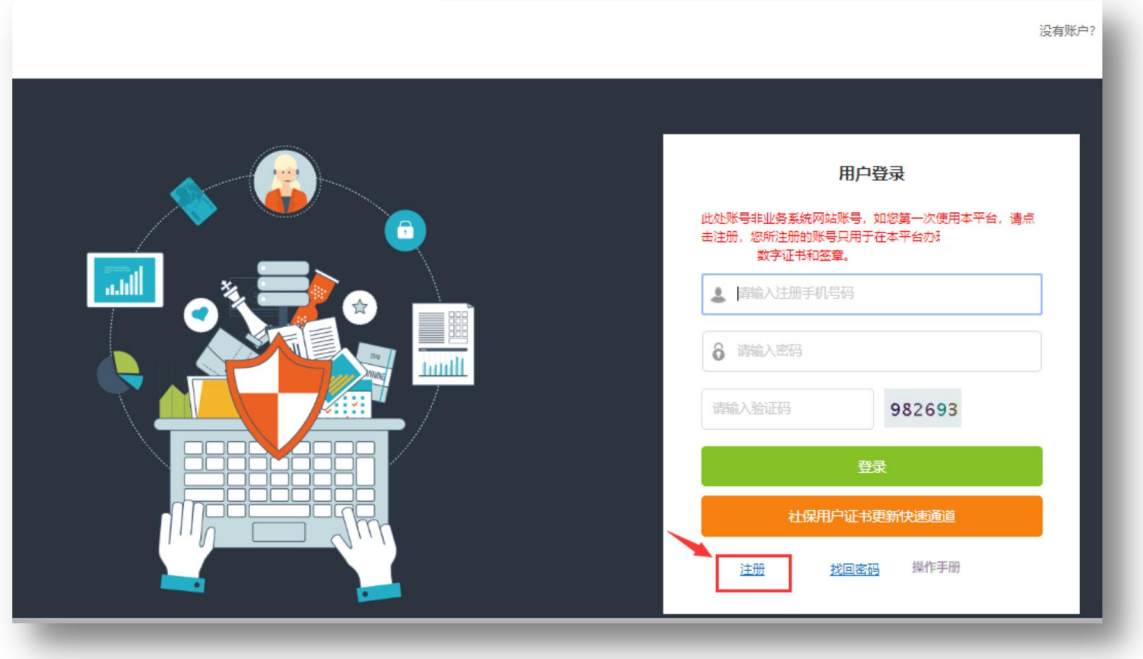

### ②选择证书补办,然后选择重庆、社保及对应参保区域的机构证书

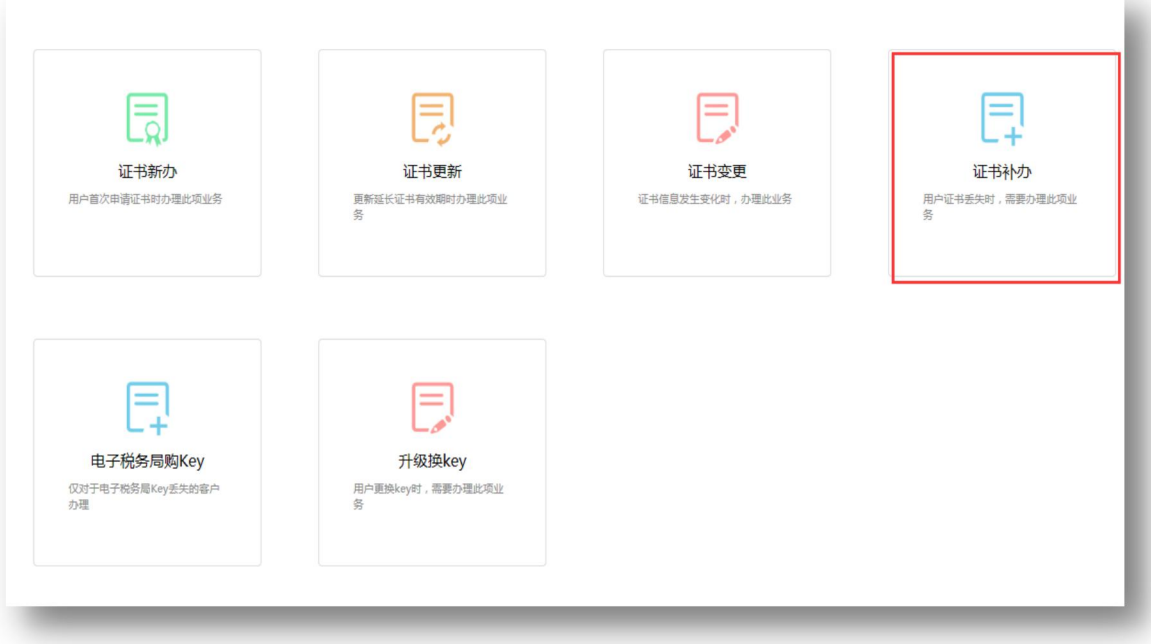

### ③填写申请信息

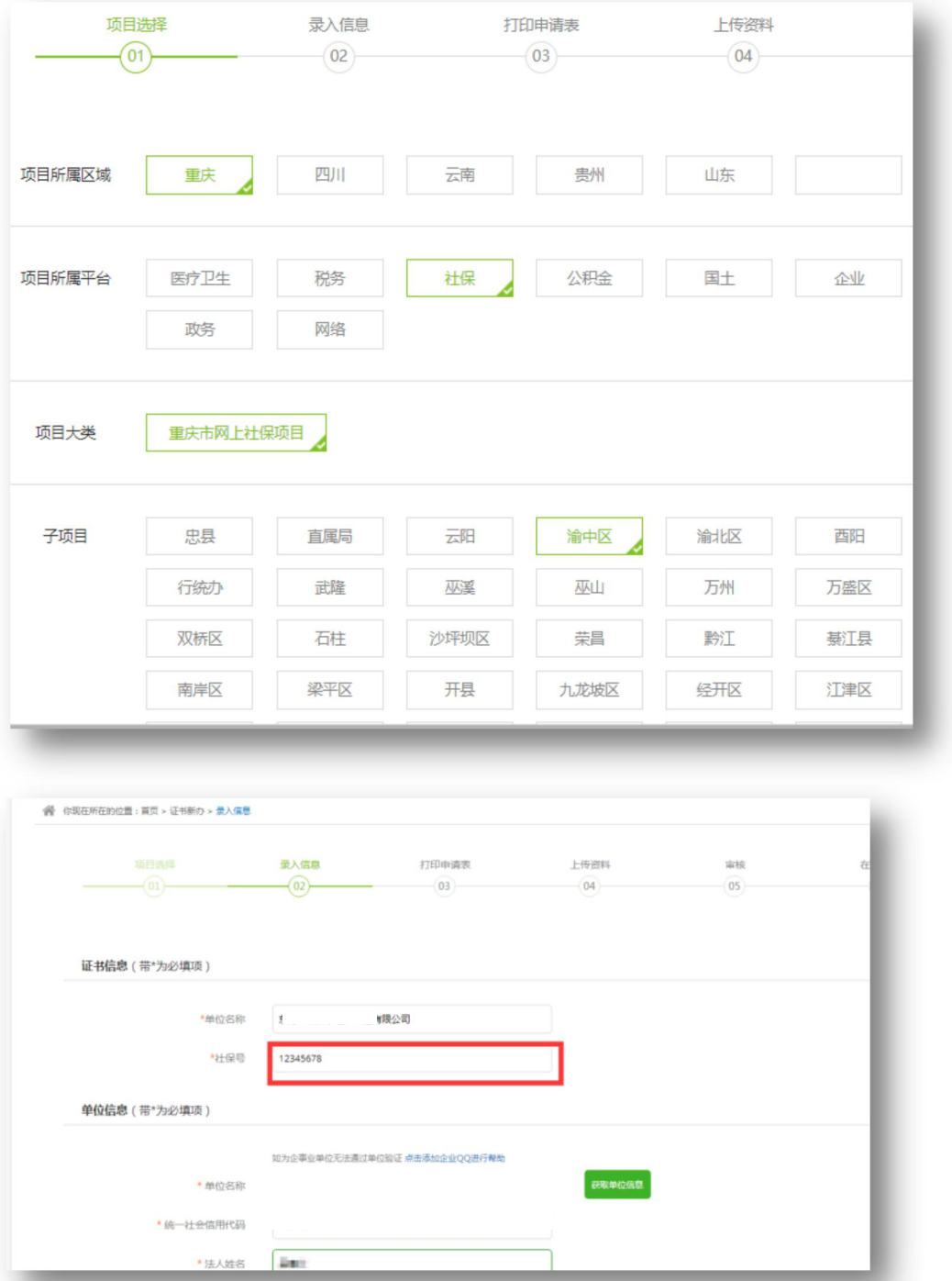

### ④打印申请表

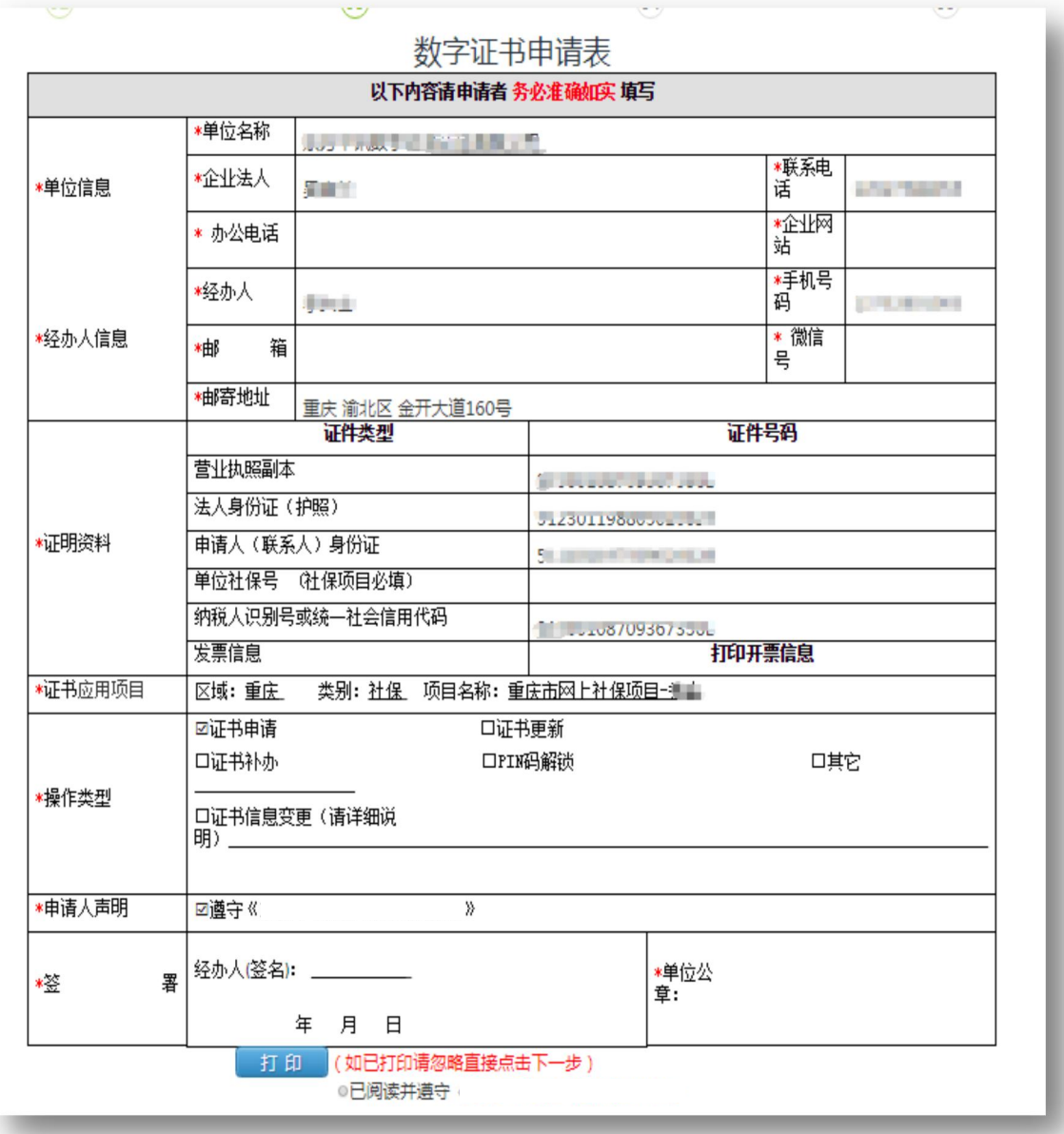

#### ⑤上传审核资料

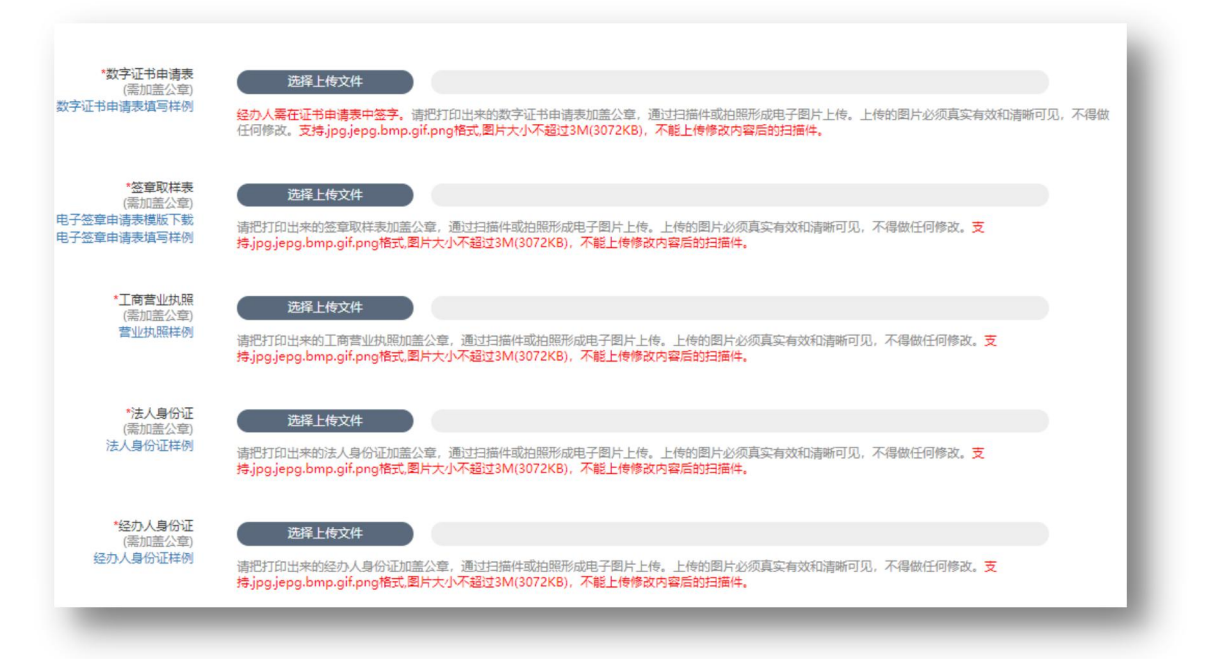

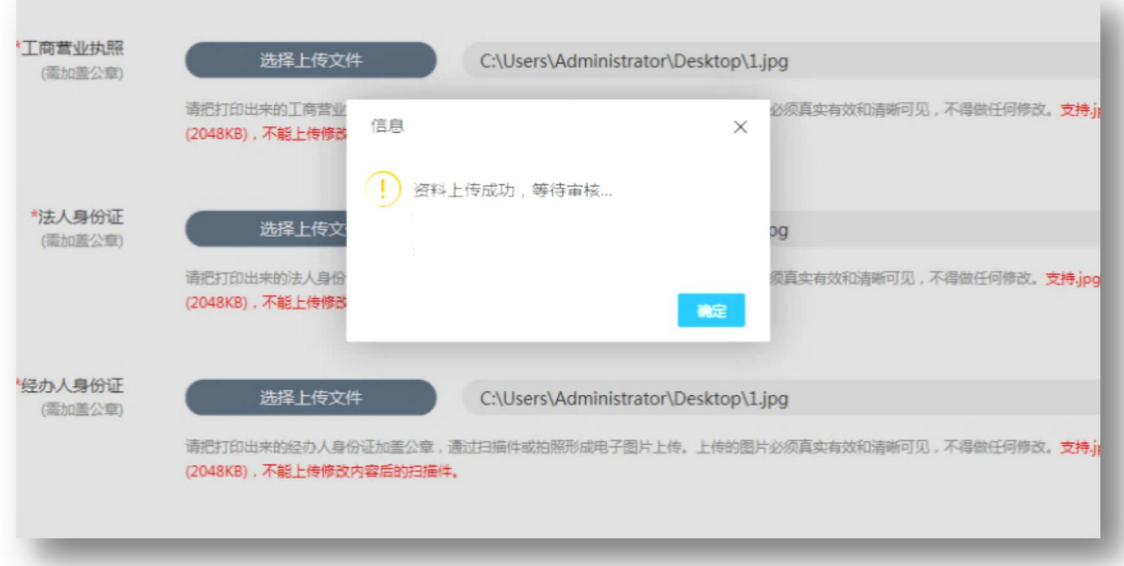

上图提示框中"确定"一定要点击,页面会自动回跳出订单状态, 并确认为"资料待审核"即可。 ⑥审核完毕(一个工作日内) ⑦制作并邮寄证书 U 盾

## **附件 1** [下载地址](http://os.ezca.org:8001/easyca/template/doc/szzs_table.doc)

# **数字证书申请表**

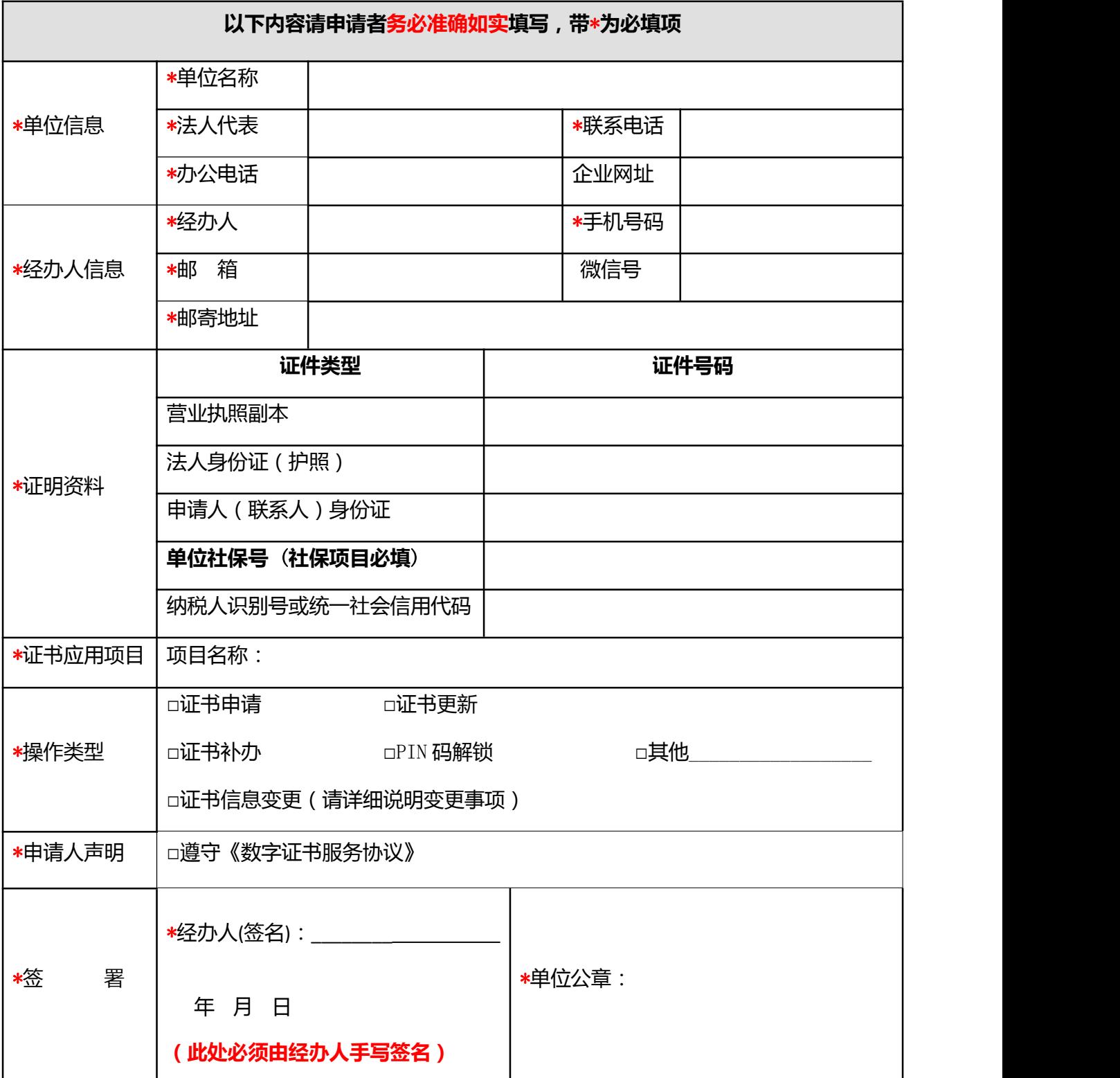

## 附件 2 [下载地址](http://os.ezca.org:8001/easyca/template/doc/dzqz_table.doc)

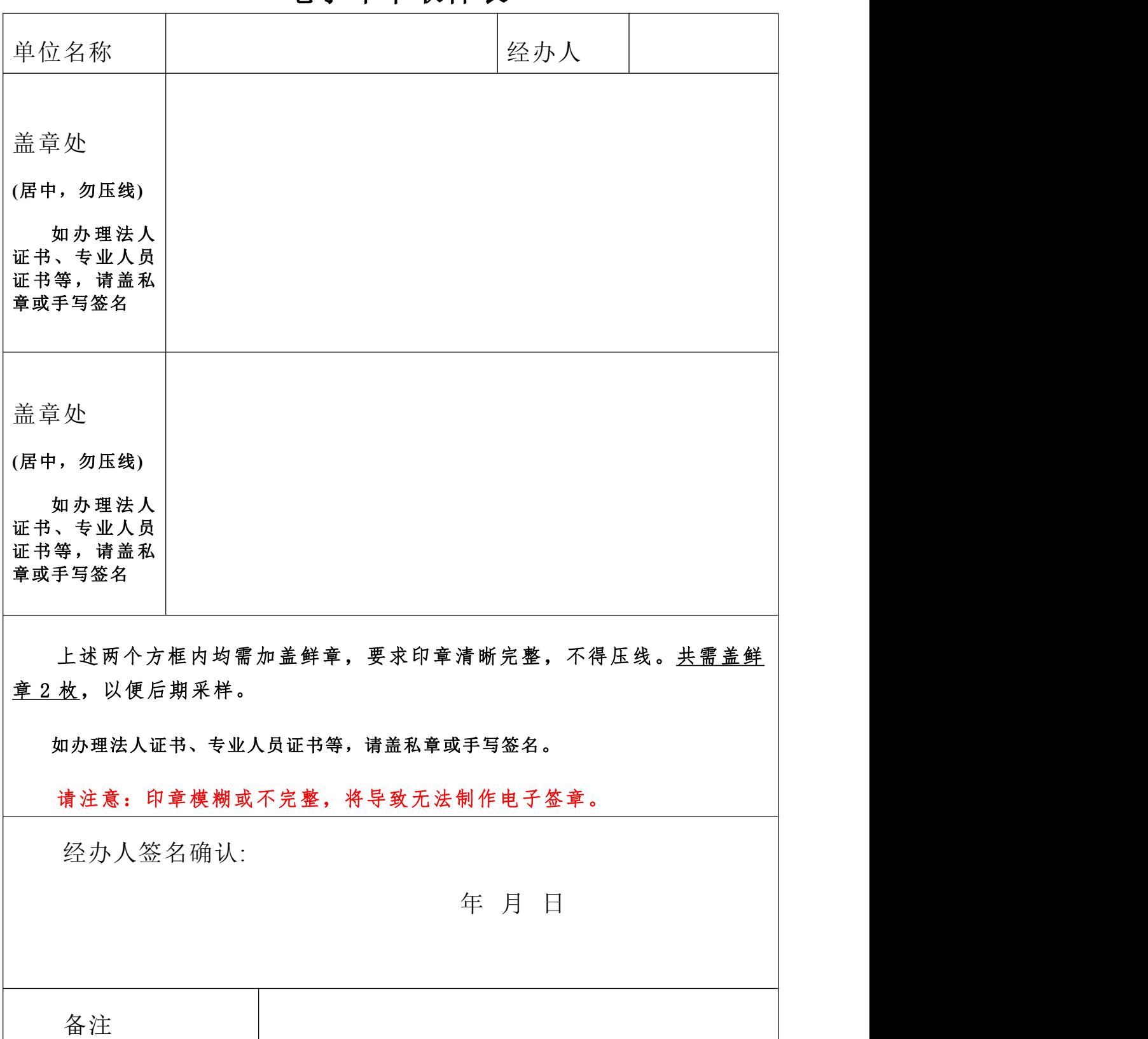

### 电子印章取样表

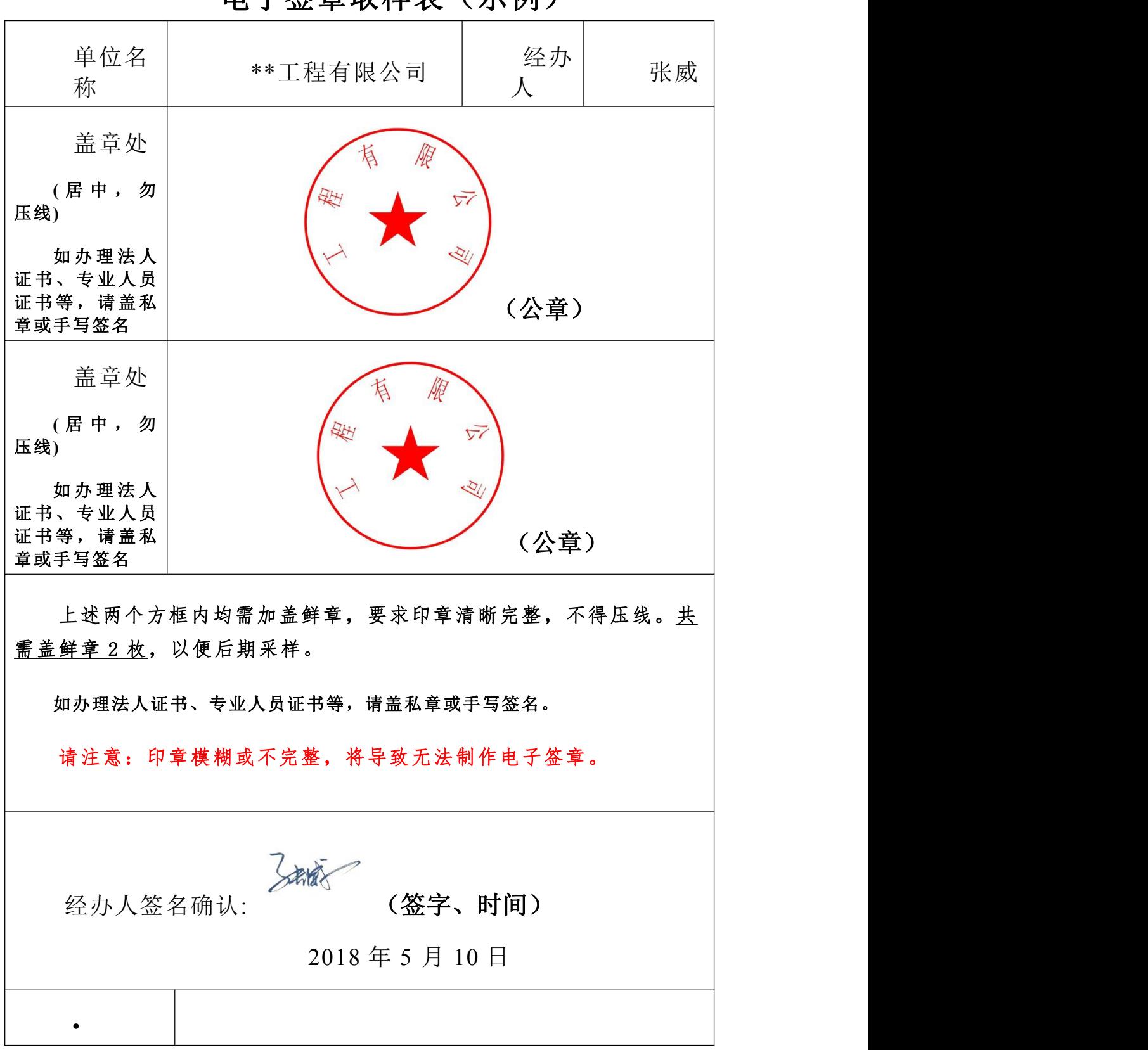

电子签章取样表(示例)